# **САМАРСКИЙ ГОСУДАРСТВЕННЫЙ АЭРОКОСМИЧЕСКИЙ УНИВЕРСИТЕТ**

имени академика С.П.Королева

# **СОЗДАНИЕ РАСЧЕТНЫХ МОДЕЛЕЙ ЭЛЕМЕНТОВ ГТД В КОНЕЧНО-ЭЛЕМЕНТНОМ КОМПЛЕКСЕ ANSYS**

САМАРА 2005

# МИНИСТЕРСТВО ОБРАЗОВАНИЯ И НАУКИ РОССИЙСКОЙ ФЕДЕРАЦИИ

# САМАРСКИЙ ГОСУДАРСТВЕННЫЙ АЭРОКОСМИЧЕСКИЙ УНИВЕРСИТЕТ имени академика С.П.КОРОЛЕВА

# СОЗДАНИЕ РАСЧЕТНЫХ МОДЕЛЕЙ ЭЛЕМЕНТОВ ГТД В КОНЕЧНО-ЭЛЕМЕНТНОМ КОМПЛЕКСЕ ANSYS

Методические указания

САМАРА 2005

Составители: Бондарчук П.В., Виноградов А.С.

УДК 621.452

**Создание расчетных моделей элементов ГТД в конечно-элементном комплексе Ansys:** Метод. указания / Самарс. гос. аэрокосмический ун-т. Сост. Бондарчук П.В.,. Виноградов А.С., 2005, 32 с.

Методические указания разработаны в соответствии с требованиями к обязательному минимуму содержания основной образовательной программы регионального (вузовского) компонента подготовки инженера Государственного образовательного стандарта высшего профессионального образования Министерства образования и науки Российской Федерации.

Описаны методики построения конечно-элементных моделей дисков и лопаток ГТД, задания граничных условий и нагрузок и визуализации результатов.

Методические указания предназначены для студентов факультета 2 специальности 160301 – «Авиационные двигатели и энергетические установки» изучающих дисциплины «Динамика и прочность АД и ЭУ».

Печатаются по решению редакционно-издательского совета Самарского государственного аэрокосмического университета имени академика С.П.Королева.

Рецензент: Балякин В.Б.

Учебное издание

# СОЗДАНИЕ РАСЧЕТНЫХ МОДЕЛЕЙ ЭЛЕМЕНТОВ ГТД В КОНЕЧНО-ЭЛЕМЕНТНОМ КОМПЛЕКСЕ ANSYS

Составители: Бондарчук Петр Владимирович Виноградов Александр Сергеевич

Самарский государственный аэрокосмический университет имени академика С.П.Королева. 443086 Самара, Московское шоссе, 34

# **СОДЕРЖАНИЕ**

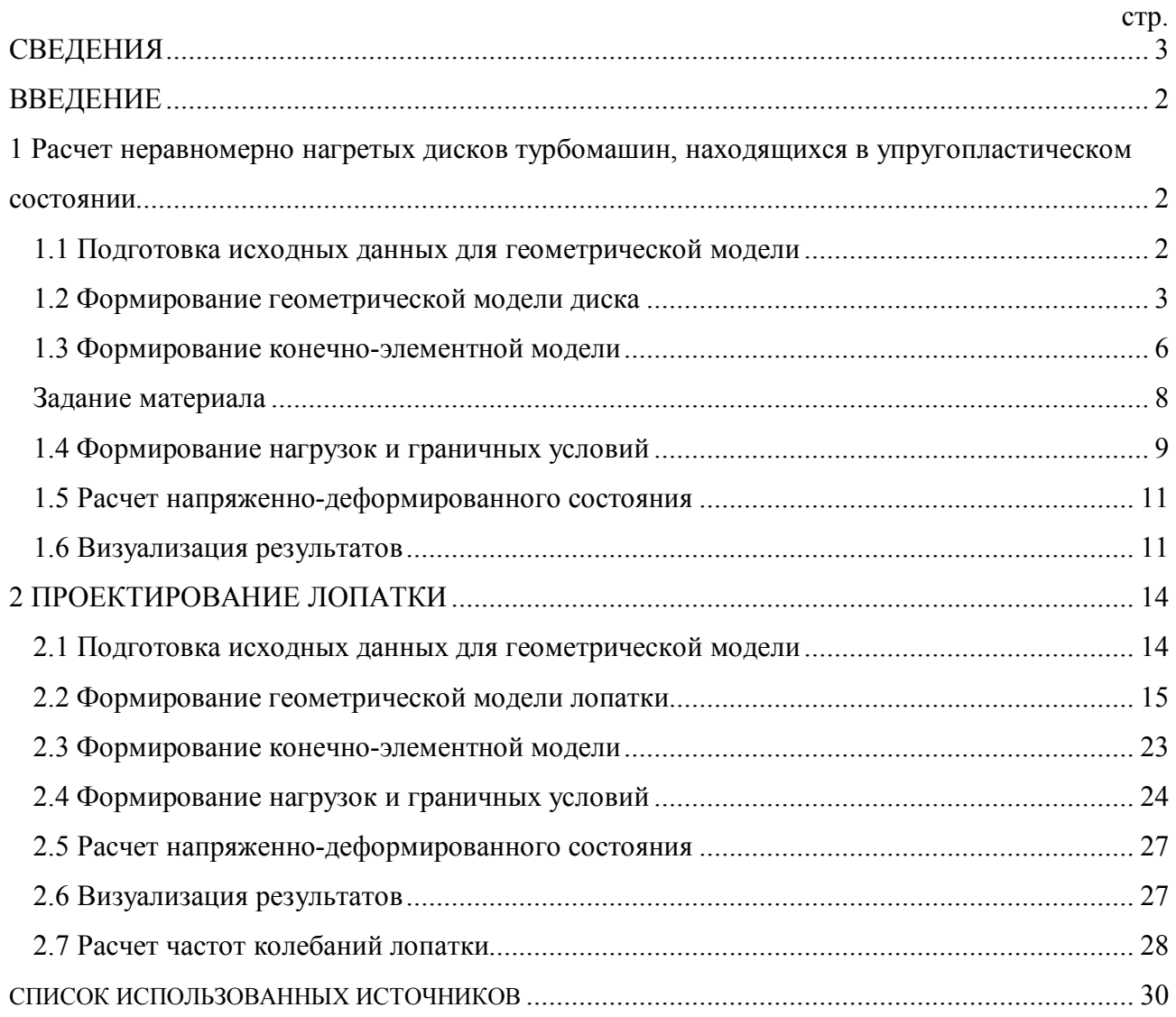

# **ВВЕДЕНИЕ**

Ansys - конечно-элементный комплекс, относящийся к классу тяжелых программ. Как правило, такие программы позволяют вводить команды через командную строку и дублируют в текстовый файл команды графического меню. Это значительно расширяет функциональность комплекса и облегчает пользователю прочностное проектирование путем создания своих маленьких расчетных подпрограмм. Эти подпрограммы могут использоваться на всех этапах работы: от построения модели до визуализации результатов. Команды, используемые в ANSYS, дополненные некоторыми функциями, образуют полноценный фортраноподобный язык программирования, называемый ANSYS Parametric Design Language (APDL). С помощью этого языка решаются некоторые проблемы, возникающие при проектировании деталей лвигателей летательных аппаратов.

Необходимо сразу указать, что в результате выполнения данной работы должен быть написан полноценный макрос, обеспечивающий, после изменения параметров, геометрические построения, формирование конечно-элементной модели, задание нагрузок, расчет и предварительную обработку результатов. Основы параметрического моделирования можно освоить, выполнив данную работу.

## 1 Расчет неравномерно нагретых дисков турбомашин, находящихся в упругопластическом состоянии

В курсовой работе необходимо провести прочностное проектирование диска турбины либо компрессора. Суть данного расчета в оптимизации диска по параметрам: коэффициент запаса – масса. Получив исходную конструкцию (чертеж), необходимо доказать, что у диска конструкция оптимальна и, если это не так, усовершенствовать ее. Для этого нужен ряд последовательных многократных расчетов с целью исследования влияния имеющихся геометрических размеров и охлаждения.

## 1.1 Подготовка исходных данных для геометрической модели

Выполним учебный расчет, взяв сечение диска, представленное на рисунке ниже.

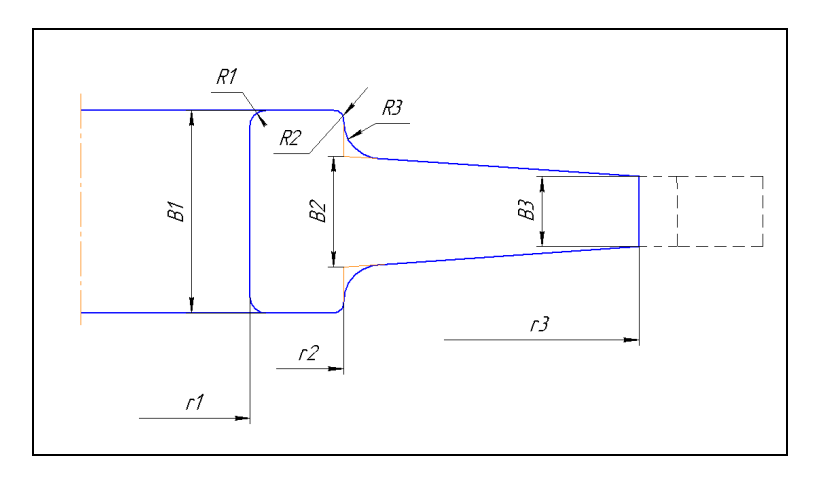

## Рисунок 1 - Сечение диска

Лля данного лиска выбраны 9 параметров – толшины, радиусы изменения толшин и радиусы скруглений. Их численные значения сведены в таблицу 1.

Таблица 1 – Геометрические размеры диска

| Параметр      | <sub>D</sub> I | $\mathbf{D}$<br>◡ | B3           |    | $\overline{\phantom{0}}$ |                 | D<br>17T | n c<br>┄ | ┸┺┙ |
|---------------|----------------|-------------------|--------------|----|--------------------------|-----------------|----------|----------|-----|
| Размер,<br>MM | υJ             | 30                | $\sim$<br>∸∸ | ◡~ | <u>_</u><br>o.           | $\Omega$<br>100 |          | -        |     |

Для оценки прочности используется осесимметричная модель, то есть для диска задается в качестве геометрической информации только сечение. Осью диска при задании координат точек должна быть ось Ү. Задание координат точек производится только для половины

модели, так как диск - симметричный относительно срединной плоскости. Порядок задания координат точек показан на рисунке ниже. Радиусы скруглений будут моделироваться непосредственно в Ansys.

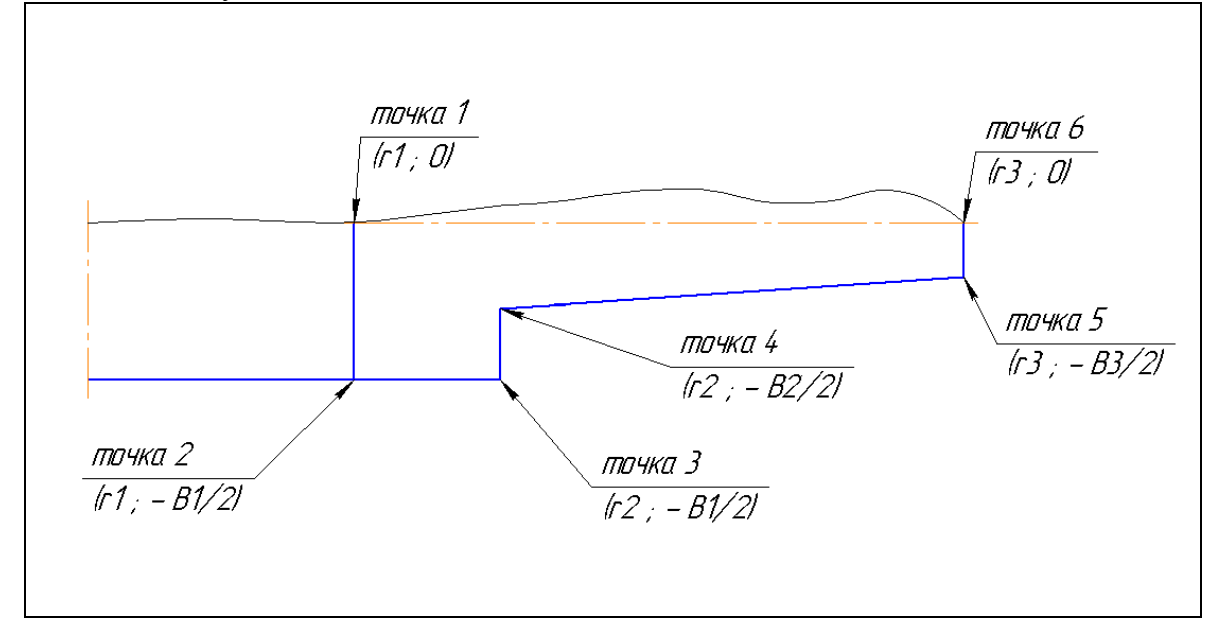

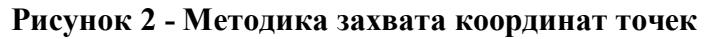

## 1.2 Формирование геометрической модели диска

Итак, есть коорлинаты точек. В рабочем каталоге ANSYS созлается текстовый файл. например - disk.txt. Первой строкой в нем записывается команда очистки задания ANSYS от предыдущей информации:

**FINISH** 

/CLEAR, START! Создание нового файла

/PREP7 ! Вход в препроцессор

Затем в файле задаются нужные величины нагрузок и геометрические параметры:

! Параметры нагрузки

```
!Температуры ступицы и обода
T stup = 300T obod = 420
!Угловая скорость в рад./сек.
Omega = 2000! Контурная нагрузка
Kontur= - 2.5e5
! Параметры построения
! Толшины
b1 = 65b2 = 36b3 = 22! Радиусы
r1 = 55r2 = 85r3 = 180! Скругления
r1 = 5r2 = 3r3 = 12! Размер КЭ
```
## Size  $=2$

Чтобы убедиться в работоспособности макроса и правильности задания всех параметров файл сохраняется и запускается на исполнение командой Utility Menu >File>Read Input from... Затем убелимся в том, что все параметры считаны Ansys Utility Menu >Parameters>Scalar Parameters...

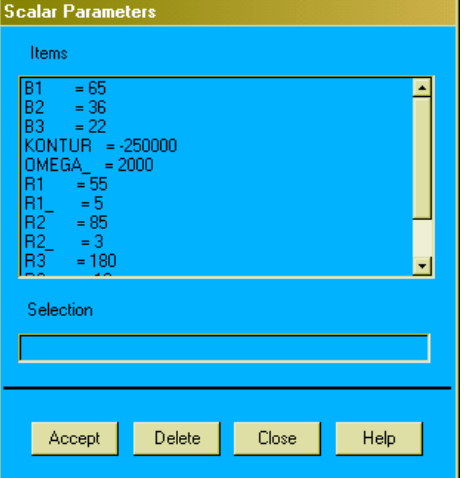

## Рисунок 3 - Параметры в Ansys

При создании командного файла можно пользоваться дублированием команд в Ansys. Краткий пример - точки создаются командой Main Menu> Preprocessor> Create> Keypoints> In Active CS.

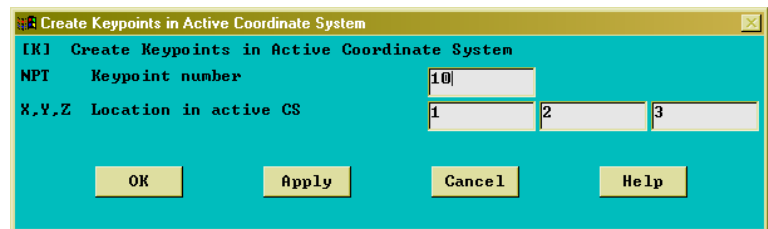

#### Рисунок 4 - Вид окна ввода точек

При записи в окно значений, как в рисунке выше, получается точка с номером 10 и координатами X=1; Y=2; Z=3. Смотрится последняя команда log-файла Utility Menu > File> List> Log File. Она имеет вид:

 $K, 10, 1, 2, 3,$ 

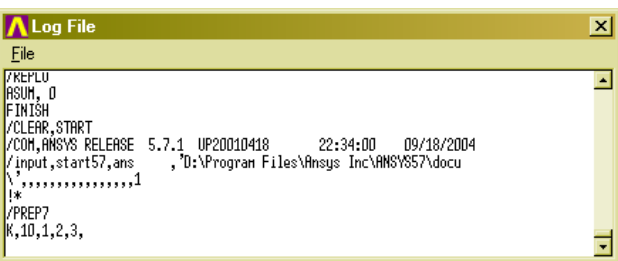

## Рисунок 5 - Вид окна LOG файла

Продолжается формирование своего файла. Добавляются команды создания точек сечения. Они, соответственно, имеют вид - К, Меточки, Х, Ү, Z. Таким образом, в файл дописывается:

! Создание точек  $k, 1, r1, 0$  $.0$  $k.2.r1.-b1/2.0$  $k, 3, r2, -b1/2, 0$  $k, 4, r2, \ldots, \ldots,$  $k, 5, \ldots, \ldots, \ldots$ k...................

Файл сохраняется и запускается на исполнение командой **Utility Menu> File> Read Input from**. Получатся 6 точек сечения.

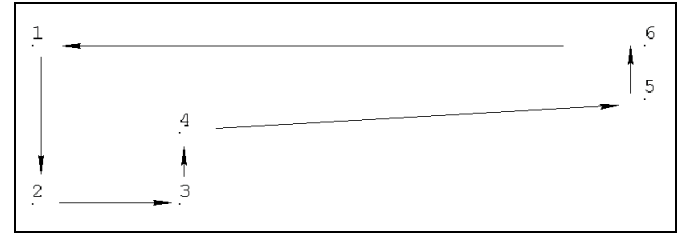

#### **Рисунок 6 - Точки сечения**

Затем точки последовательно соединяются линиями 1-2, 2-3, 3-4, 4-5, 5-6, 6-1 **Main Menu> Preprocessor> Create> Lines> Straight Line**. Должно получиться как на рисунке ниже.

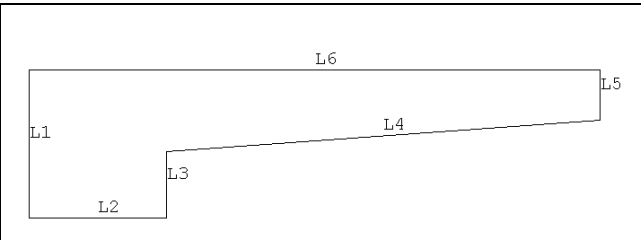

#### **Рисунок 7 - Полученные линии**

Создаются три скругления командой **Main Menu> Preprocessor> Create> Line Fillet,**  выделяются две линии, нажимается **OK** и вписывается нужный радиус в окно **RAD**.

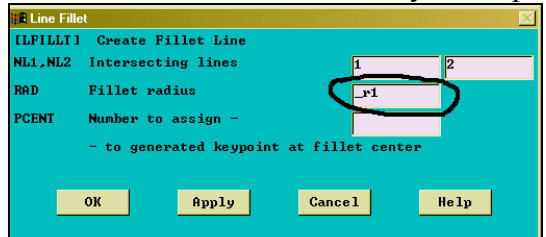

## **Рисунок 8 - Задание радиуса**

Выполненные команды вписываются в свой командный файл из файла **\*.log**. Для этого выполняется **Utility Menu> File> List> Log file**. Откроется файл сессии Ansys. Файл листается до последней строчки и из него копируются в свой файл последние выполненные команды (смотри рисунок ниже), сделанные после команд создания точек. Копирование осуществляется только через выделение нужного участка и нажатие комбинации *Ctrl+C*. Полученный результат считывается Ansys - **Utility Menu> File> Read Input from**. ! *В дальнейшем, данная последовательность действий повторяется в случае успешного выполнения определенного блока построений без дополнительных указаний.*

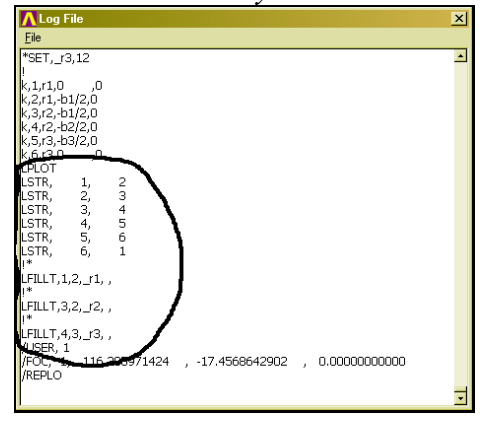

**Рисунок 9 - Команды в Log файле**

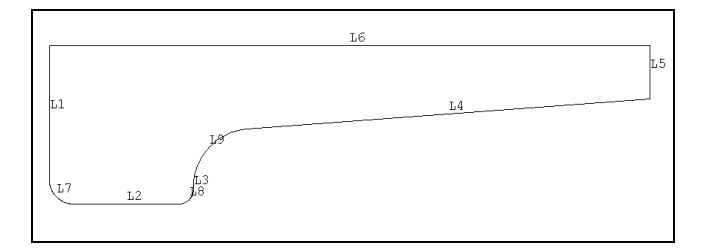

## **Рисунок 10 – Скругления линий**

Создается область по линиям **Main Menu>Preprocessor>Create>Arbitrary>By Lines**. При этом следует обращать внимание на число выделенных линий, так как контур должен быть полностью замкнут для создания области.

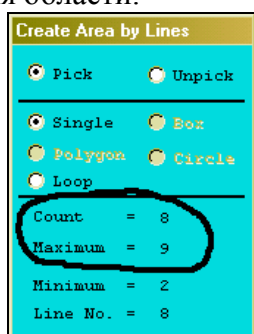

## **Рисунок 11 -Отображение количества выделенных линий и линий в модели**

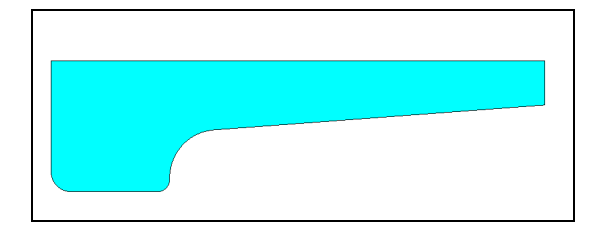

#### **Рисунок 12 - Поверхность половины сечения диска**

## 1.3 Формирование конечно-элементной модели

Задается тип конечного элемента - **Main Menu> Preprocessor> Element Type> Add… -** выбирается Solid Plane 42. В этом же меню в **Options** элемента опция **K3** выставляется **Axisymmetric**. Производится разбиение на конечные элементы. Вызывается меню **MeshTool**.

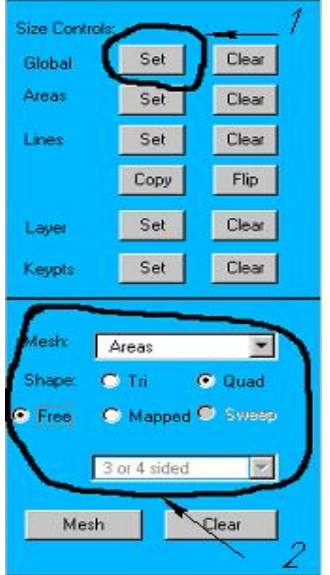

**Рисунок 13 – Последовательность действий на MeshTool**

В **Size Controls** задается размер конечного элемента **Size** 2 мм, выставляются опции разбиения как на рисунке выше, (разбиение поверхности свободной сеткой четырехгранных элементов) и кнопкой **Mesh** генерируется конечно-элементная модель.

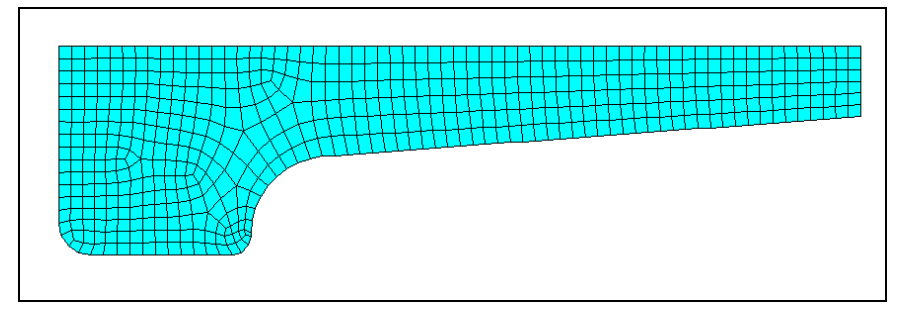

## **Рисунок 14 - Полученная сетка конечных элементов**

Затем производится отражение полученной половины сечения диска для создания полноценной модели **Main Menu> Preprocessor> Reflect> Areas** . Отражение нужно сделать относительно плоскости XZ, копируя получившийся объект.

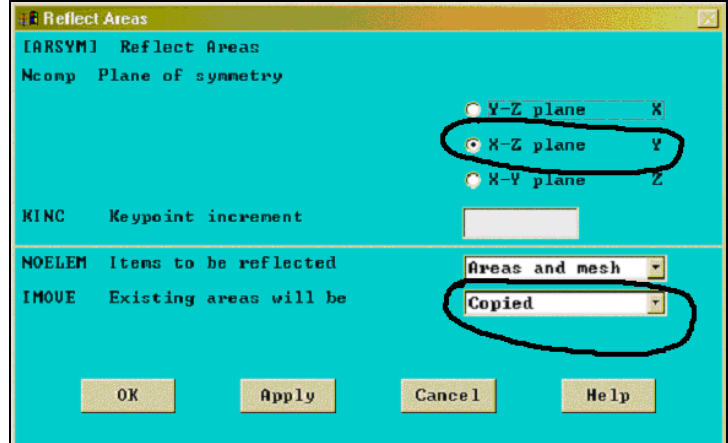

**Рисунок 15 - Опции отражения**

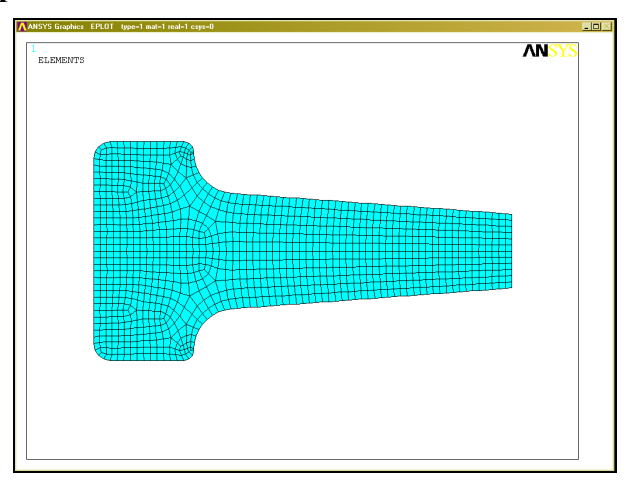

## **Рисунок 16 - Результат отражения**

Для перевода в систему СИ модель масштабируется в 1000 раз - **Main Menu> Preprocessor> Operate>Scale>Areas**.

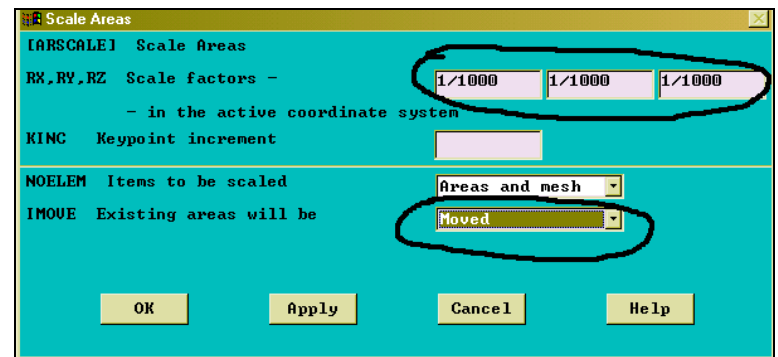

#### **Рисунок 17 - Опции масштабирования**

Затем производится слияние совпадающих элементов модели **Main Menu> Preprocessor> Numbering Ctrls> Merge Items** . Это производится из-за того, что две части модели не имеют никакой связи. Каждая из половин имеет на линии разрыва свои узлы, совпадающие с узлами другой половины. Произведенной командой два совпадающих узла сливаются в один и модель становится единой.

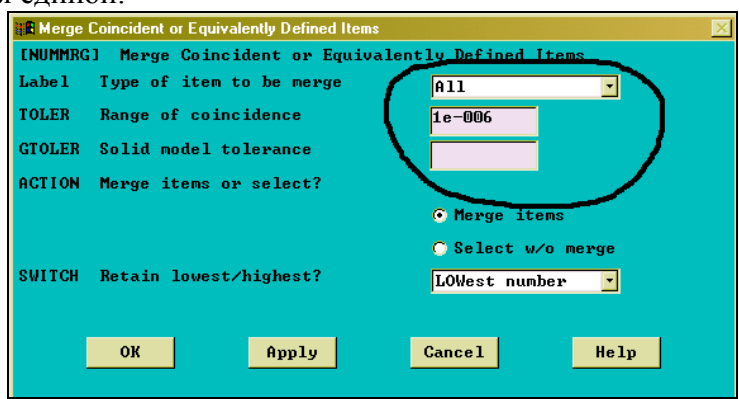

#### **Рисунок 18 - Опции слияния**

Для корректного исполнения макроса производится сжатие номеров всех элементов модели **Main Menu> Preprocessor> Numbering Ctrls> Compress Numbers**. Данная команда убирает промежутки между номерами узлов. Например - в модели было всего три узла с номерами 1, 5, 16. После выполнения **Compress Numbers** те же узлы будут с номерами 1, 2, 3.

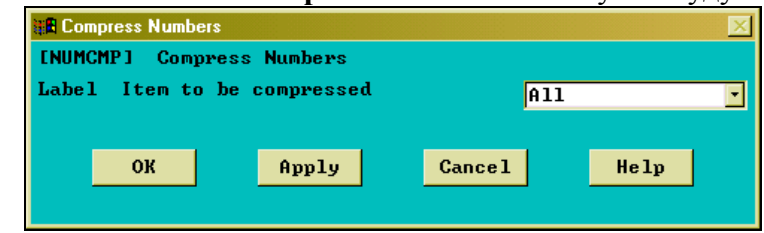

## **Рисунок 19 - Опции сжатия номеров**

## 1.4 Задание материала

Расчет производится с учетом теории пластичности. Для этого необходимо задать кривую растяжения образца (зависимость напряжения - деформации) при различных температурах **Main Menu> Preprocessor> Material Props> Material Models> Structural> Nonlinear> Multilinear Elastic**. В окне кнопка **Add Point** (смотри рисунок ниже) добавляет точку кривой, **Add Temperature –** новую кривую. В окнах **Ti** задается температура, при которой снималась кривая, в окнах **STRAIN** – деформации, а в **STRESS** – напряжения, соответствующие задаваемым деформациям.

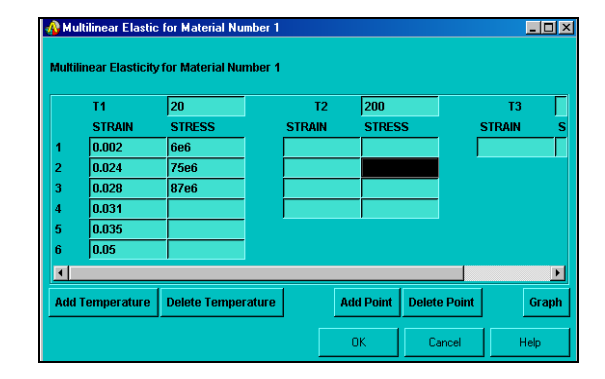

#### **Рисунок 20 – Окно задания материала**

Подробнее о способах задания материалов в ANSYS можно прочитать в ANSYS HELP раздел 8.3. Modeling Material Nonlinearities. Кривые растяжения есть в справочнике материалов ВИАМ. В окне задания материала нажатие на кнопку **Graph** приводит к отображению заданных кривых.

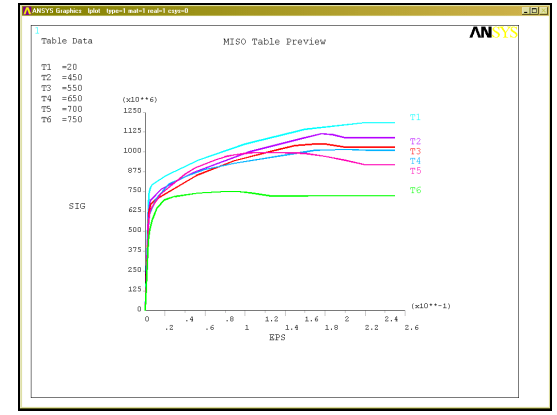

## **Рисунок 21 - Мультилинейные кривые**

Команды Ansys из Log-файла сохраняются в своем командном файле.

## 1.5 Формирование нагрузок и граничных условий

Производится нагружение диска температурой в зависимости от радиуса с помощью команд APDL. В реальности распределение температур по радиусу диска имеет характер параболы. Именно такой закон необходимо задавать. Ниже, в качестве примера, производится нагружение по линейному закону.

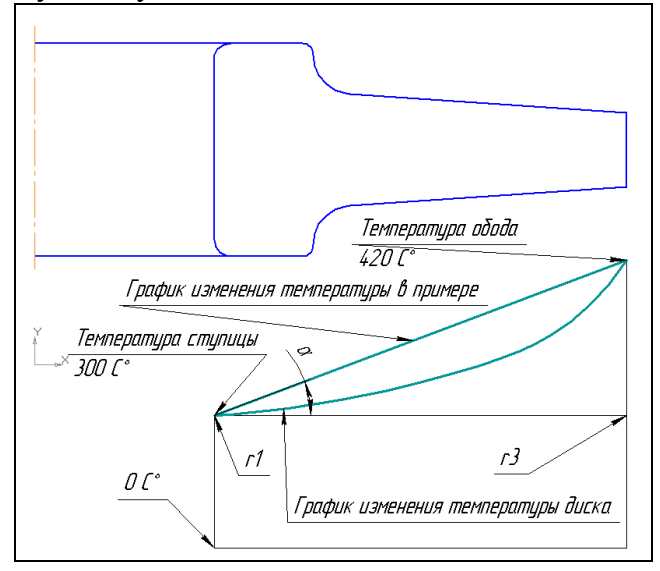

**Рисунок 22 - График изменения температуры по радиусу диска**

При линейном законе распределения температура в любой точке диска равна сумме постоянной составляющей (300 градусов) плюс координата по оси Х, умноженная на тангенс угла альфа. Одним катетом является разница температур, а другим - разница координат. По-

Для реализации нагружения в Ansys, согласно этому уравнению, следует воспользоваться **IIHKIIOM DO-ENDDO** 

Шаг 1 – Узнается количество узлов в модели. В командную строку вводится \*get, n count, node, 0, count. Этой командой создается параметр n count, равный числу узлов. Шаг 2 - Задается цикл перебора, выполняемый **n** count paз.

```
! Находим тангенс угла альфа. Деления на 1000 для перехода в СИ.
```

```
tan=(T \text{ obod-T} \text{ stup})/(r3/1000 - r1/1000)
```
! Цикл от 1 до n count

```
*do,i,1,n count
```

```
! Производим нагружение I-того узла температурой
```

```
BF, i, TEMP, T \text{ stup}+(Nx(i)-r1/1000)^* \text{ tan}
```
! Конеп пикла

\*enddo

Вам по приведенному примеру необходимо задать квадратичную зависимость температуры от радиуса расположения узла конечно-элементной модели. Причем, больший градиент температуры должен быть на периферии диска.

Выполнив цикл нагружения, отображаем температуры на диске в Utility Menu> PlotCtrls> Symbols.

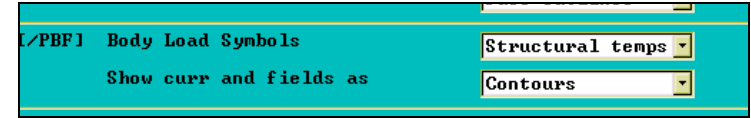

Рисунок 23 - Отображение температуры

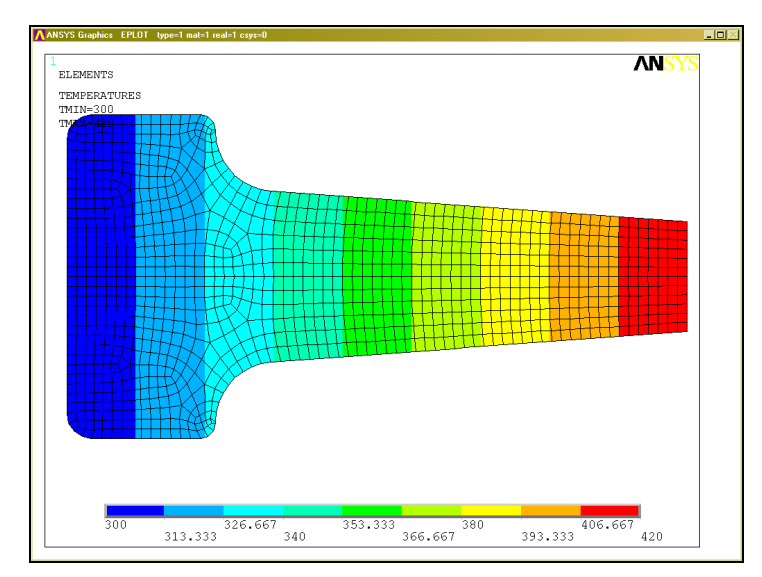

## Рисунок 24 – Поля температур на диске

Модель нагружается угловой скоростью Main Menu> Solution> Apply> Other> An**gular Velocity** относительно оси диска -  $Y$ .

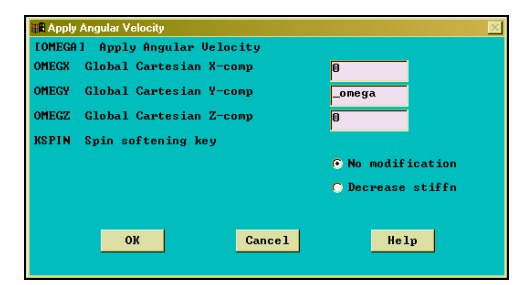

#### **Рисунок 25 – Окно нагружения угловой скоростью**

Производится закрепление диска в любой точке на ступице в осевом направлении (Y) - **Main Menu> Solution> Constraints> Apply> On Keypoints**.

На диск также действует контурная нагрузка, сила от немоделировавшихся лопаток и замковой части диска. Ее следует рассчитывать по учебнику Хронина. Рассчитанная нагрузка прикладывается в виде сил отрицательного давления на обод диска **Main Menu> Solution> Apply> Pressure> On Lines**.

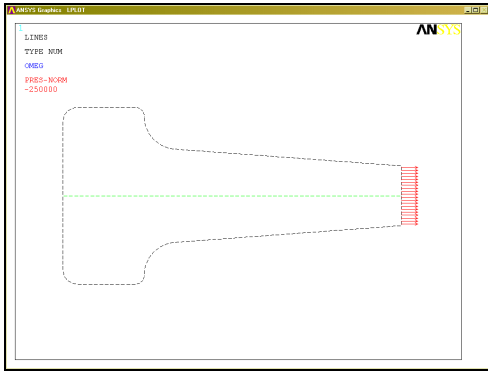

## **Рисунок 26 - Давление от контурной нагрузки**

Давление отображантся на линиях (**Plot Lines**) с помощью **Utility Menu> PlotCtrls> Symbols.**

1.6 Расчет напряженно-деформированного состояния Производится решение **Main Menu>Solution>Current LS**

1.7 Визуализация результатов

В качестве критерия разрушения необходимо взять **Seqv**. На экран выводятся поля напряжений **Main Menu> General Postproc> Plot Results> Nodal Solu…**

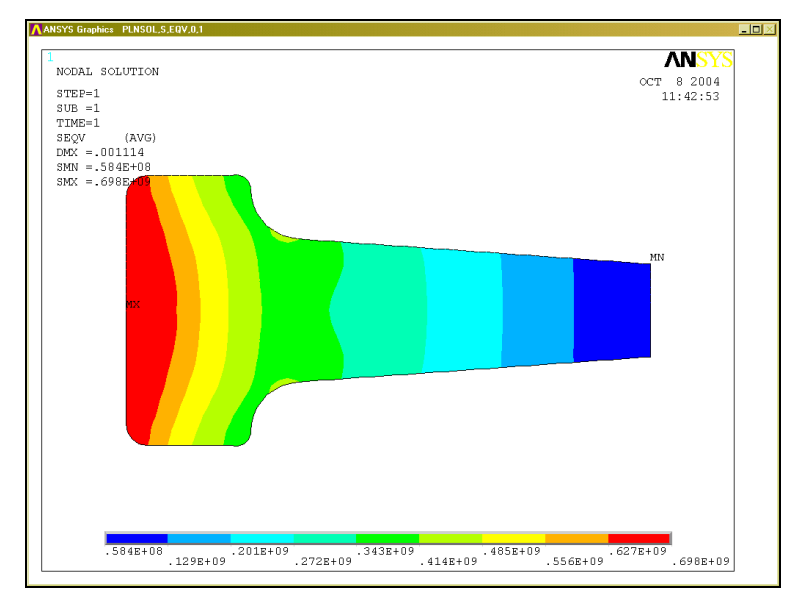

**Рисунок 27 - Поля напряжений на диске**

Для корректного определения коэффициента запаса диска необходимо учитывать пределы длительной прочности. Формируется макрос расчета коэффициентов запаса. Для этого задается массив типа Table, позволяющий получать значения между заданными, - **Utility Menu> Parameters> Array Parameters> Define**.

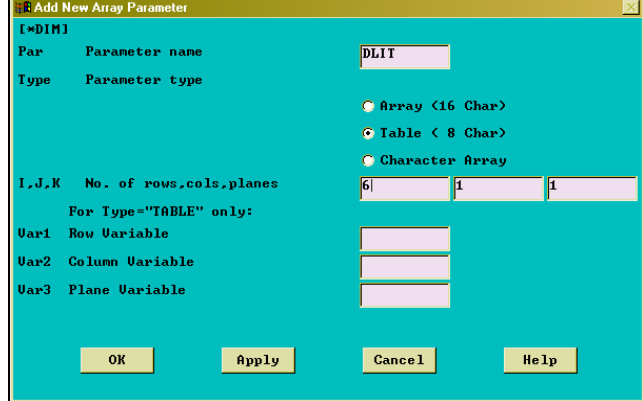

## **Рисунок 28 - Опции задания массива**

После создания массива, нажимается кнопка **EDIT** и он заполняется - первым столбцом идут температуры, а вторым соответствующие им пределы прочности. Затем сохраняются результаты заполнения – **Apply**.

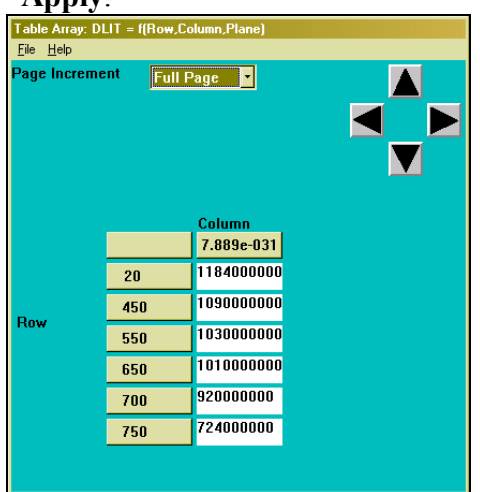

#### **Рисунок 29 - Точки массива**

Задается массив для операций макроса **Menu>Parameters>Array Parameters>Define-Edit**

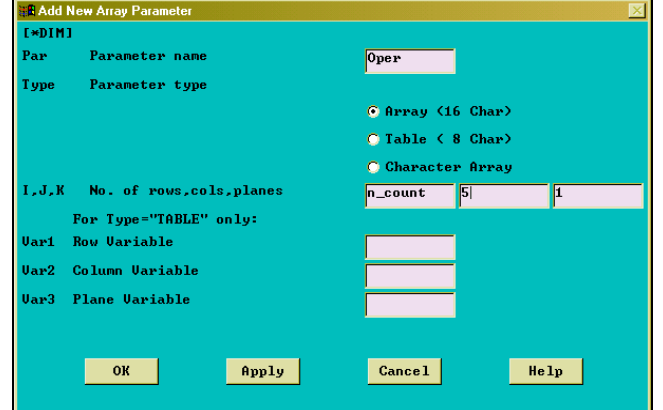

## **Рисунок 30 - Опции задания массива**

Заполняется первый столбец температурами в узлах, причем необходимо записывать созданное ранее квадратическое уравнение.

#### $*$ do, I, 1, n count

## $\tan = (T \text{ obod} - T \text{ stup}) / (r3 / 1000 - r1 / 1000)$

Oper(I, 1) = T stup + (Nx(i) - r1 / 1000) \* tan

## \*enddo

Заполняется второй столбец пределами длительной прочности, соответствующими температурам для каждого узла.

## $*do$ , i, 1, n count

## $Oper(i,2) = Dlit (Oper(i,1))$

## \*enddo

Далее следует переход в постпроцессор и заполнение третьего столбца действующими напряжениями.

## **FINISH**

#### /POST1 ! Переход в постпроцессор

 $*do$ , i, 1, n count

```
*get, res, node, i, s, eqv
                         Задание параметру res значения в I узле
Oper(i,3) = res ! Заполнение ячейки I 3 го столбца результатом
res = !Обнуление параметра
```
## \*enddo

Производится расчет коэффициентов запаса, равных отношению предела длительной прочности и действующего напряжения в узле.

## $*do$ , i, 1, n count

# $Oper(i,4) = oper(i,2) / oper(i,3)$ ! Расчет коэффициента запаса

## \*enddo

Для визуализации полей коэффициентов запаса необходимо перейти в препроцессор и "нагрузить" модель температурой, в качестве значений взяв рассчитанные коэффициенты запаса.

## $/$ prep $7$

# \*do.i.1.n count BF,i,TEMP,Oper(i,4)

## \*enddo

После выполнения макроса отображаем результаты расчета.

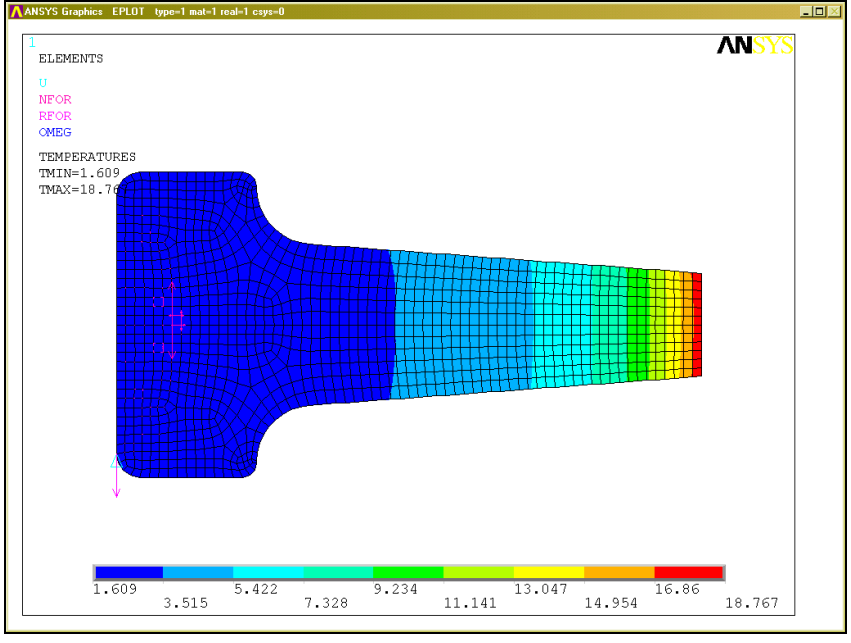

Рисунок 31 - Поля коэффициентов запаса

# **2 ПРОЕКТИРОВАНИЕ ЛОПАТКИ**

После курсового проектирования на кафедре "Теория двигателей", Вы получаете газодинамические профили лопатки, которые и будут использованы для прочностного проектирования. Перо лопатки должно иметь оптимальную массу и удовлетворять требованиям Норм Прочности. Для этого требуется проведение многократных последовательных расчетов, которые возможно оптимизировать с помощью макроса.

## 2.1 Подготовка исходных данных для геометрической модели

Лопатка при моделировании твердого тела будем строится по трем сечениям – втулке, среднему сечению и периферии. Для этого необходимо задать в ANSYS геометрические параметры профилей. Предложенная ниже методика построения необходима для того, чтобы при изменении относительной толщины профиля он не искажался и газодинамически максимально соответствовал исходному профилю.

Между корытцем и спинкой строятся касательно к сплайнам окружности таким образом, чтобы профиль описывался максимально точно. Для этого обычно достаточно 9-12 окружностей.

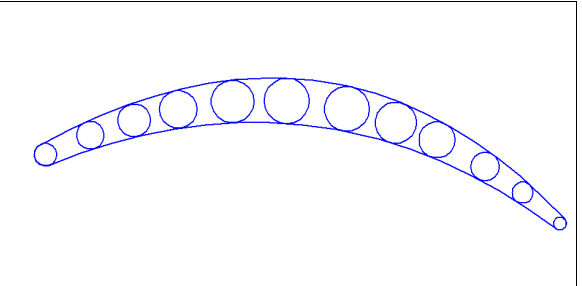

## **Рисунок 32 - Профиль с вписанными окружностями**

Кромки лопатки моделируются упрощенно, заменяется радиусный переход на прямые согласно рисунку, показанному ниже.

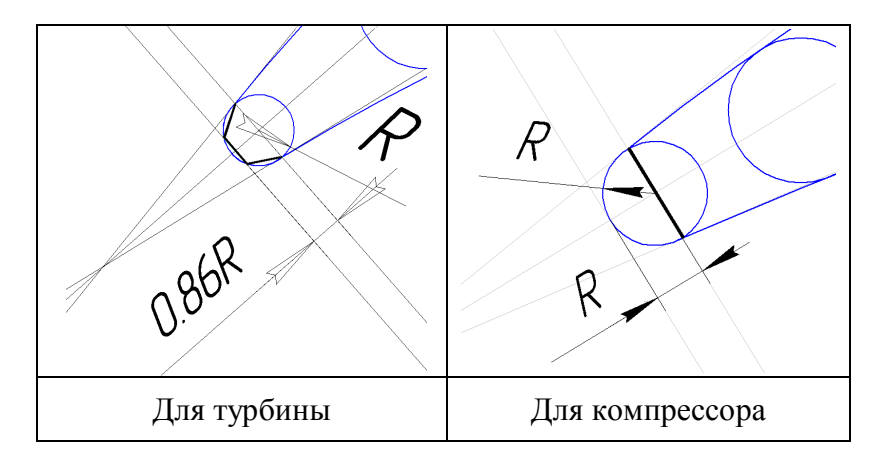

## **Рисунок 33 - Методика представления кромок для формирования модели**

Затем снимаются координаты точек трапеции и пересечения сплайновых линий с окружностями и заносятся в таблицу координат. Координату Z для крайних сечений выбираем как на рисунке ниже. При этом вычисляем и углы раскрытия тракта GP и GW.

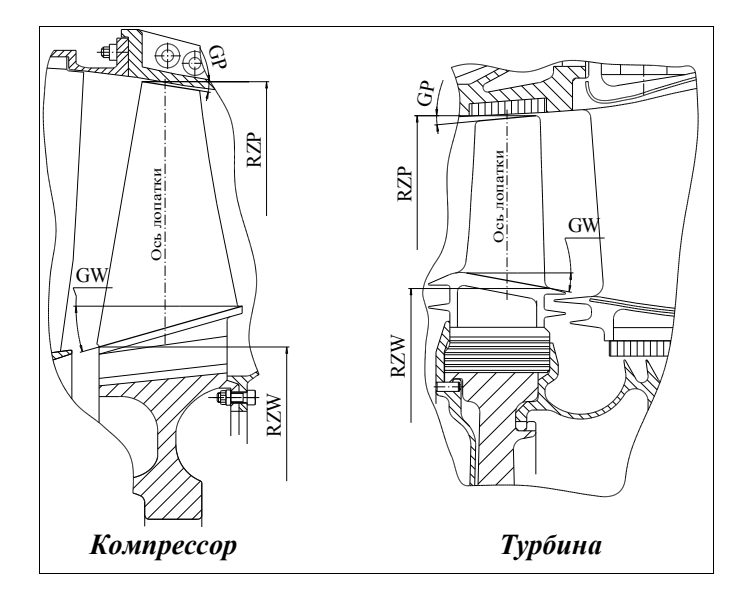

## Рисунок 34 - Необходимые данные о радиальном расположении профилей лопатки и углах раскрытия тракта

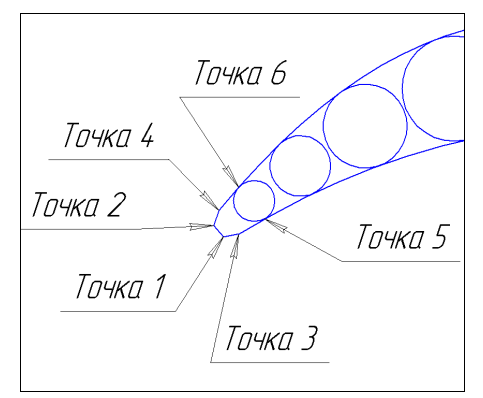

## Рисунок 35 - Порядок записи точек в таблицу данных

Итак, есть таблица координат точек. Начинается работа по моделированию в ANSYS.

## 2.2 Формирование геометрической модели лопатки

В рабочем каталоге ANSYS создается текстовый файл, например - lopatka.txt. Первой строкой в нем записывается команда очистки задания ANSYS от предыдущей информации: **FINISH** 

/CLEAR, START! Создание нового файла

/PREP7 ! Вход в препроцессор

Затем начинается ввод точек командой Main Menu>Preprocessor>Create>Keypoints>In Active CS

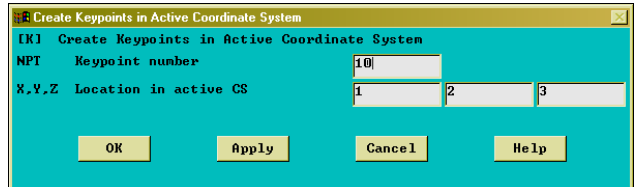

## Рисунок 36 - Вид окна ввода точек

При записи параметров, как на рисунке выше, получается точка с номером 10 и коорлинатами X=1: Y=2: Z=3.

B Utiliti Menu>File>List>Log File смотрится последняя команда. Она имеет вид: K,10,1,2,3,

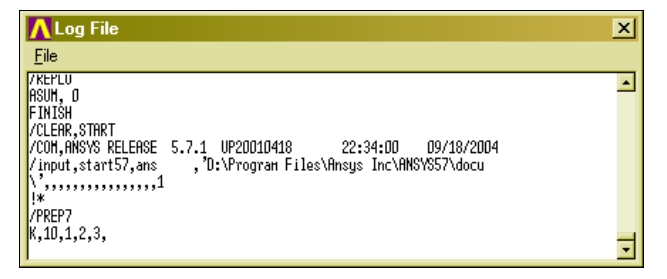

#### Рисунок 37 - Вид окна LOG файла

По данному примеру продолжается формирование файла с точками одного из сечений. Строка задания точки имеет вид:

К,  $N$  точки,  $X$ ,  $Y$ ,  $Z$ ,

Из окна LOG возможно скопировать что-либо, только выделив нужный участок файла и нажав CTRL+C

Записав последовательно команды создания всех точек в файле и сохранив его, считываем файл командой UM>Read Input from

Получаем точки, соответствующие профилю, как на рисунке ниже.

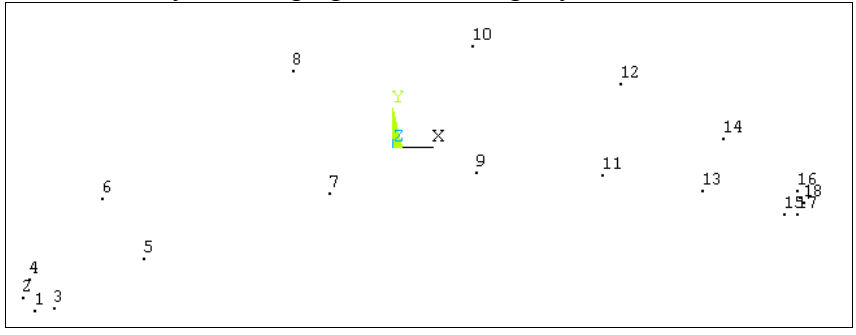

#### Рисунок 38 - Точки профиля

Затем проводятся некоторые построения для обеспечения утолшения профиля. Между соответствующими друг другу парными точками создается точка начала координат, используя команду Main Menu> Preprocessor> Create> Keypoints> KP between KPs. Получим точки, как на рисунке ниже.

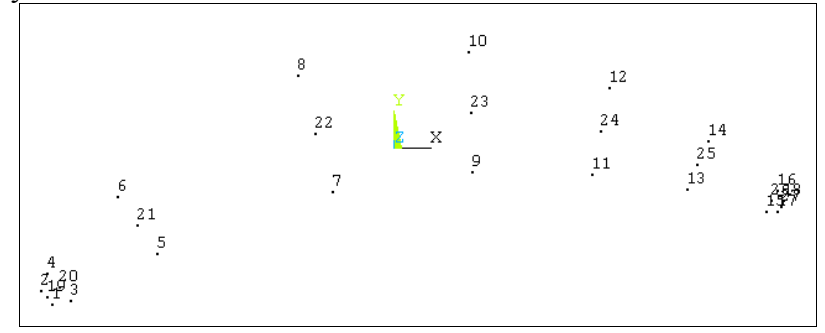

#### Рисунок 39 - Точки построения профиля и построенные средние точки

Для каждой пары точек создается своя локальная система координат (далее ЛСК) командой - Utility Menu>WorkPlane>Local Coordinate Systems>Create Local CS>By 3 Keypoints. Выделяется сначала средняя точка, затем любая из крайних и любая точка в стороне, например, как на рисунке ниже - точки 22-8-6 для создания ЛСК паре точек 7-8.

! Необходимо каждый раз менять номер ЛСК при ее создании.

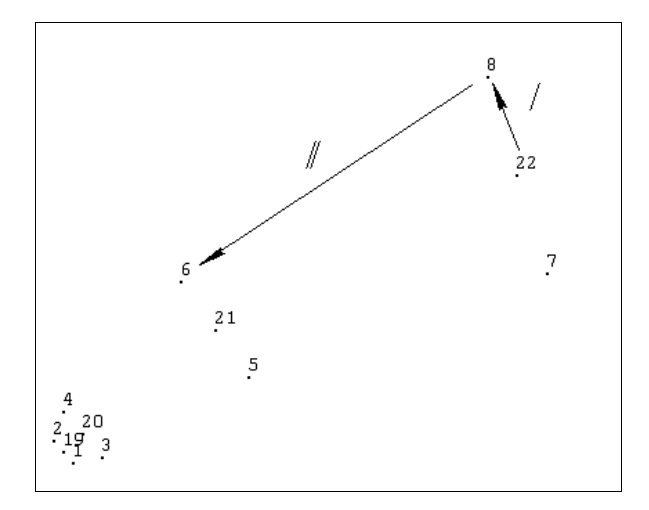

#### Рисунок 40 - Порядок выбора точек при построении ЛСК

После построения должно получиться как на рисунке ниже - каждой паре точек соответствует своя локальная система координат.

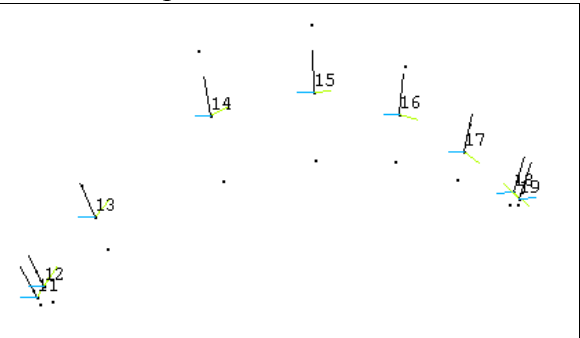

## Рисунок 41 - Полученные ЛСК

Задается параметр толщины для всего профиля. В командную строку вводим delta1=1.2. Затем масштабируются последовательно все точки профиля относительно созданных ЛСК. Сначала нужно перейти в систему координат, соответствующую двум раздвигаемым точкам. В командную строку вводим CSYS, №ЛСК. Например, для точек на левой стороне рисунка - csys, 11.

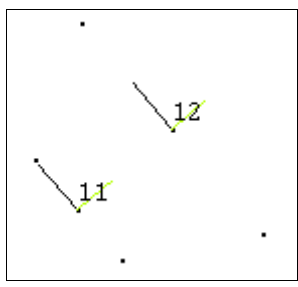

#### Рисунок 42 - ЛСК между точками

Далее выполняется команда Main Menu>Preprocessor>Operate>Scale>Keypoints.

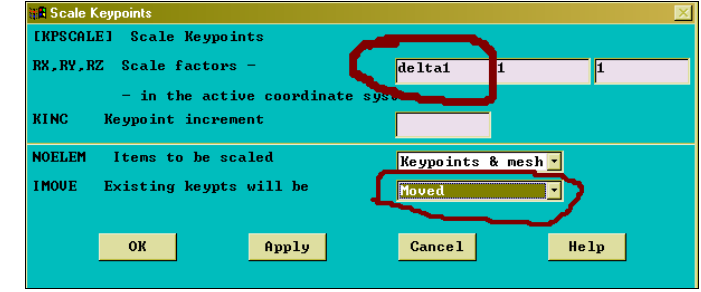

Рисунок 43 - Окно команды масштабирования точек

В качестве параметра масштабирования вводится ранее заданный параметр delta1 и в нижнем окне выбирается moved, для смещения существующих точек, а не создания новых.

*!По завершению масштабирования переходим в глобальную систему координат командой CSYS,0.*

После проделанной работы все команды копируются из LOG файла в свой, файл сохраняется. Из LOG файла можно вычистить "мусор" в виде команд визуализации - /FOC,/REPLO,/VIEW,/ANG. Необходимо убедиться в его работоспособности, запустив файл на исполнение. Продолжаем создание модели. Точки кромок соединяются линиями **Main Menu>Preprocessor>Create>Lines>Straight Line**, а корытца и спинки сплайнами **Main Menu> Preprocessor> Create> Splines>Spline thru KPs**. Получатся линии, как на рисунке ниже.

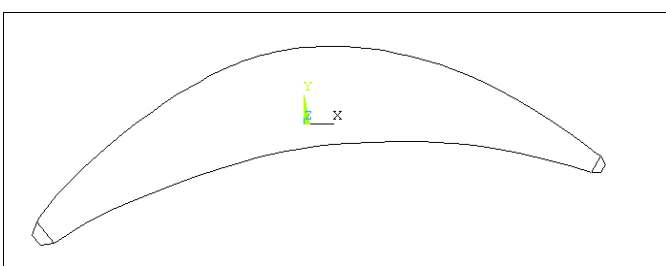

#### **Рисунок 44 - Линии профиля**

Далее по созданным линиям создаются три поверхности командой **Main Menu> Preprocessor> Create>Arbitrary>By Lines**.

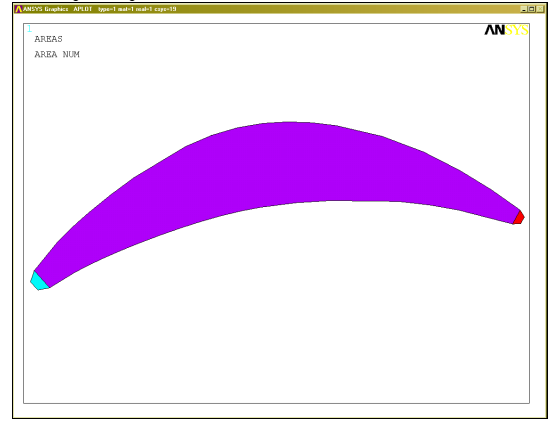

#### **Рисунок 45 - Полученные поверхности**

Для построения лопатки необходимо совместить центры тяжести сечений на одной оси. Совмещать удобнее на оси координат Z. Текущие координаты центра тяжести определяются командой **Main Menu> Preprocessor> Operate>Calc Geom Items>Of Areas**.

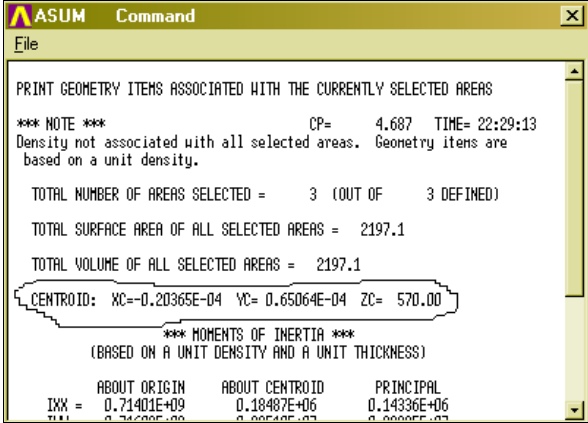

**Рисунок 46 - Центро-массовые характеристики профиля (обведены координаты центра тяжести)**

На данном этапе все сделанное ранее в своем файле сохраняется. Очевидно, что для смещения профиля и совмещения его центра тяжести с осью нужно сместить каждую точку построения на DX и DY. Кроме того, смещать профиль необходимо для выносов центров тяжести. Все это сделаем с помощью параметров. В начало своего файла заносим строчку значений параметров коррекции и затем прибавляем их к значениям координат точек X и Y, как в примере ниже. Исполняемый файл принимает вид:

*FINISH /CLEAR,START /prep7 !Параметры коррекции втулочного профиля dkx=0,20365E-4 dky=-0.65064E-4 !Параметры выносов центра тяжести dwy=0 dwx=0 !Утолщение втулочного профиля delta1=1 ! Построение точек k, 1 , -59.3391995688+dkx+dwx,55.2650420230+dky+dwy ,570 k, 2 , -61.3269654697+dkx+dwx,57.5324650249+dky+dwy ,570 k, 3 , -56.2027300787+dkx+dwx,55.8437794015+dky+dwy ,570 k, 4 , -60.2738344955+dkx+dwx ……………………………………… ……………………………………………………………………………. ! Создание промежуточных точек KBETW,1,2,0,RATI,0.5, KBETW,3,4,0,RATI,0.5, KBETW,5………………… …………………………….. !Задание локалных систем координат CSKP,11,0,19,2,4,1,1, CSKP,12,0,20,4,6,1,1, CSKP,13,……………….. …………………………… !Раздвижка профиля !1 строчка - переход в нужную систему координат !2 строчка - масштабирование csys,11 kpscale,1,2,,delta1,1,1, ,0,1 csys,12 kpscale,3,4,,delta1,1,1, ,0,1 csys,13 kpscale,5,6,,delta1,1,1, ,0,1 csys,……………………….. ……………………………... ! Переход в глобальную систему координат CSYS,0 !Построение линий LSTR, 4, 2 LSTR, 2, 1 LSTR……………… ……………………... ! Построение сплайнов FLST,3,7,3 FITEM,3,4 FITEM,3,6 FITEM,3,8 FITEM,3,10 FITEM,3,12 FITEM,3,14 FITEM,3,16 BSPLIN, ,P51X* 

*FLST,3,……… ……………….. ! Построение поверхностей FLST,2,4,4 FITEM,2,4 FITEM,2,3 FITEM,2,2*  FITEM,2,1 AL,P51X FLST,2,4,4 FITEM……. ………………

Таким же образом, по отдельности создаются два других сечения в отдельных файлах. Но нужно обратить внимание на то, что номера точек и линий не должны пересекаться. Для этого нумерацию точек второго сечения нужно начинать со ста, а третьего - с двухсот. Кроме того, необходимо выполнить команду **Main Menu>Preprocessor>Numbering Ctrls>Set Start Number**. При этом, номера созданных линий будут начинаться с введенных значений (требуется выполнять предыдущее условие для точек и для линий и областей) и при запуске последовательно трех файлов с профилями не будет никаких проблем с нумерацией.

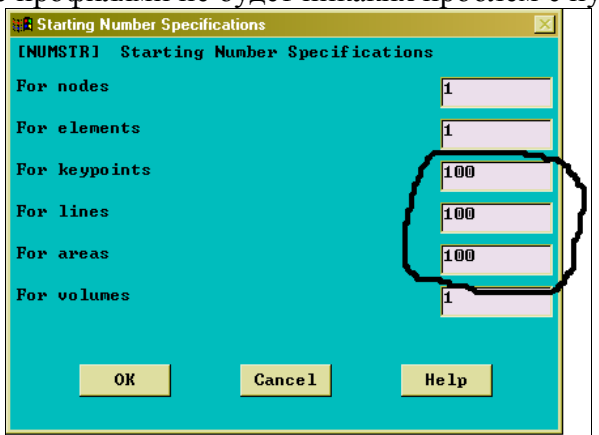

#### **Рисунок - 47 Окно сдвига стартовых номеров при создании точек, линий, поверхностей**

По методике, приведенной выше, должны быть созданы три файла с сечениями и они должны без проблем запускаться последовательно.

*! Надо убрать /CLEAR, START из второго и третьего по порядку запуска на исполнение файла.*

Создается файл Design.txt для остальных построений. В него записываются команды считывания файлов с сечениями. Файл сохраняется и после его выполнения должно получиться то же, что на рисунке ниже.

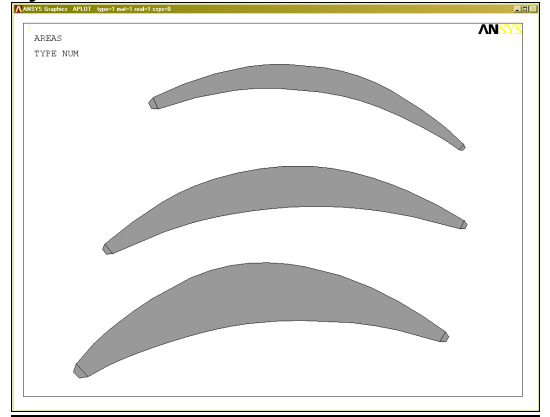

**Рисунок 48 – Профили лопатки**

Удаляем ненужные поверхности на среднем профиле - **Main Menu> Preprocessor> Delete> Areas Only**.

Создаются поверхности, моделирующие кромки лопаток, командой **Main Menu> Preprocessor> Create> Arbitrary> By Skinning,** выделяя соответствующие скелетные линии последовательно снизу вверх или наоборот.

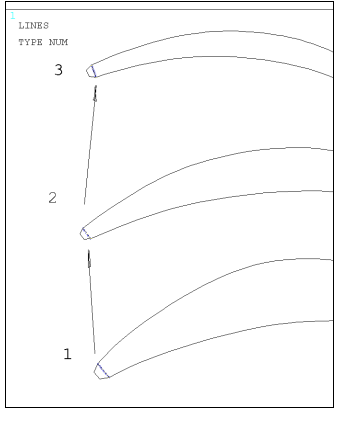

### **Рисунок 49 - Порядок выделения скелетных линий**

Создано восемь поверхностей, ограничивающих объемы кромок лопатки.

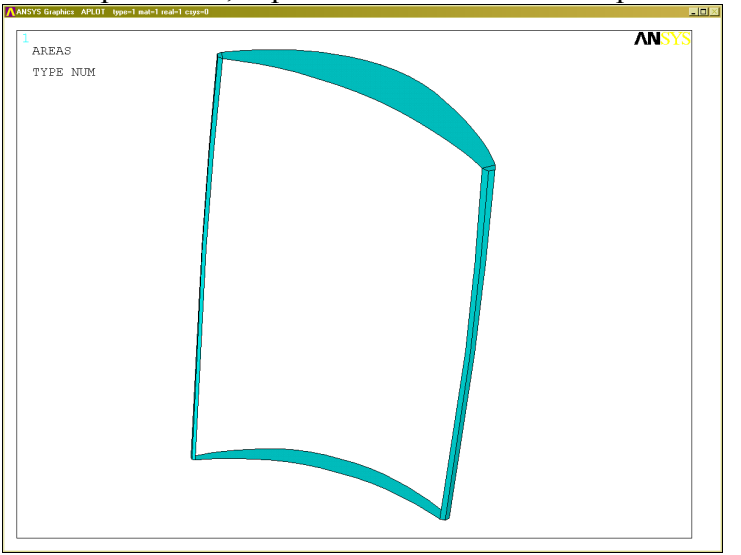

#### **Рисунок 50 – Поверхности ограничивающие кромки**

По поверхностям, выделяя соответствующие области, создаются объемы **Main Menu> Preprocessor> Create> Arbitrary> By Areas**. Затем задаются поверхности корытца и спинки, и затем центральный объем по методике, приведенной выше.

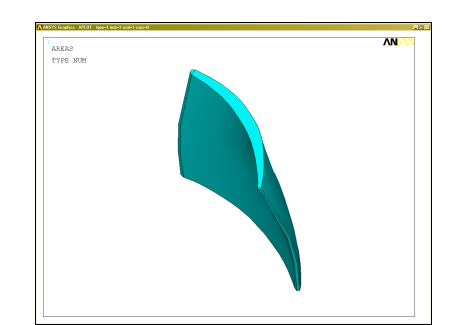

## **Рисунок 51 - Полученные объемы модели**

Произведем создание раскрытия тракта путем "срезания" части объемов под нужным углом. Через панель Pan-Zoom-Rotate модель устанавливается в положение Bot. На перифе-

рийном профиле модели ищется точка модели, наиболее удаленная от центральной оси Z, и на нее помещается центр рабочей системы координат Utility Menu> WorkPlane> Offset WP to> Keypoints. ! Рабочей плоскостью в рабочей системе координат является плоскость XY. Повернуть рабочую плоскость возможно через меню Offset WP (Utility Menu>WorkPlane> Offset WP by Increments) либо командой WPROTA, THXY, THYZ, THZX. Поворачивать необходимо на вычисленные углы GP и GW. Вернуть рабочую плоскость в исходное положение возможно с помошью команды Utility Menu>WorkPlane>Align WP with>Global Cartesian.

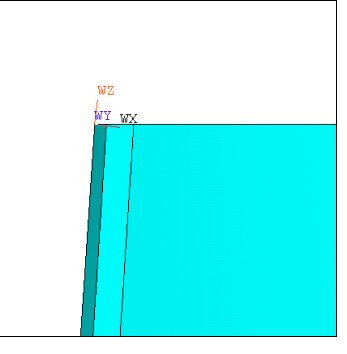

#### Рисунок 52 - Правильная установка рабочей плоскости

После установки рабочей плоскости и поворота на необходимый угол, выполняется команда деления на части объема Main Menu> Preprocessor> Operate> Divide> Volu by WrkPlane. Затем, в случае необходимости, производятся данные действия и для другой части лопатки. Получаем девять разных объемов.

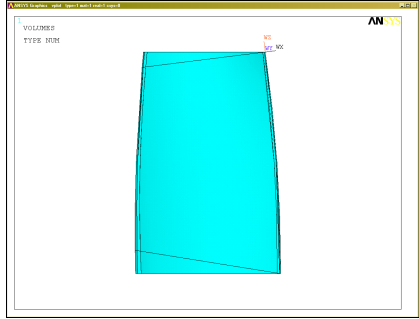

Рисунок 53 – Модель пера лопатки после деления на части

! При выполнении операции деления возможны некоторые сложности, так как булевы операции с проблемами выполняются на сплайновых поверхностях. Один из выходов понизить точность выполнения данных операций Main Menu> Preprocessor> Operate> Settings> Ptol, другой – удалить проблемные объемы, не удаляя поверхности Main Menu> Preprocessor> Delete> Volumes Only и затем разделить уже поверхности, которые можно собрать в объем. Ненужные объемы удаляются полностью Main Menu> Preprocessor> Delete> Volume and Below

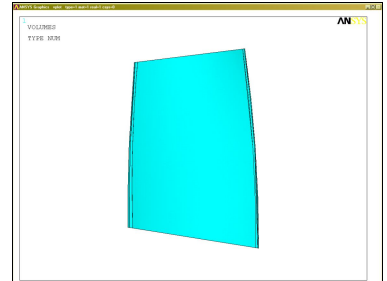

#### Рисунок 54 - 3D модель пера лопатки

Полученная 3D модель будет служить геометрической основой построения конечноэлементной модели. Все произведенные построения копируются в свой файл и сохраняются.

## 2.3 Формирование конечно-элементной модели

Задается тип конечных элементов для формирования модели – твердотельный Solid 45 **Main Menu>Preprocessor>Element Type>Add/Edit/Delete**. Производится разметка линий периферийной поверхности для задания количества конечных элементов **Main Menu>Preprocessor>Size Cntrls>Picked Lines>NDIV**. На параллельных линиях для упорядоченного разбиения необходимо иметь одинаковое количество элементов. *! По толщине лопатки необходимо задать не менее трех элементов из-за особенности математической модели Solid 45.*

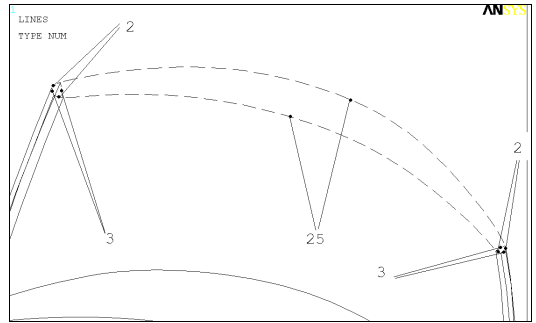

#### **Рисунок 55 - Пример разметки линий профиля**

На вертикальной линии выбирается такое количество элементов, чтобы форма отдельного элемента как можно ближе приближалась бы к форме куба. Затем выбираются атрибуты создаваемой конечно-элементной сетки **Main Menu> Preprocessor> Define> All Volumes**. В появившемся подменю выбираем тип элемента Solid 45. Остальные параметры нет необходимости изменять. Все объемы разбиваются командой **Main Menu> Preprocessor> Mesh> Mapped> 4 to 6 sided.** Должна получиться конечно-элементная модель, как на рисунке ниже.

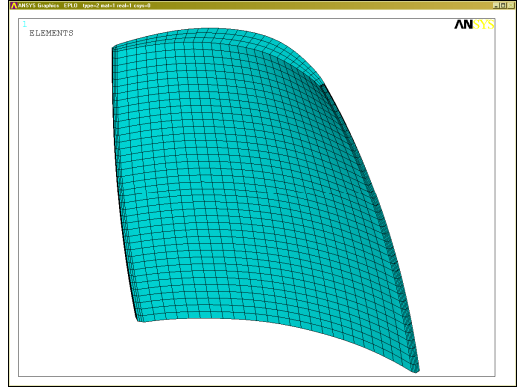

## **Рисунок 56 – Конечно-элементная модель пера**

Элементы имеют ограничения применимости по геометрии по соотношениям линейных и угловых размеров. После получения сетки выполняется команда **Main Menu> Preprocessor> Check Mesh> Plot Bad Elems.** В случае наличия плохих элементов нужно добиться их отсутствия изменением соотношения количества элементов на линиях. После получения приемлемой конечно-элементной модели она масштабируется для перевода в систему СИ.

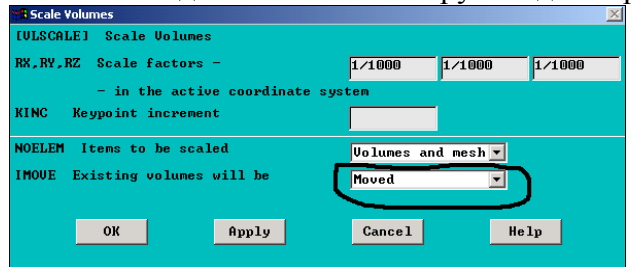

**Рисунок 57 – Опции масштабирования лопатки**

## 2.4 Формирование нагрузок и граничных условий

Производится расчет газовой нагрузки. Погонная окружная нагрузка равна:

$$
P_{T.U.i} = \frac{-2 \cdot \pi \cdot R_i \cdot c_{1ai} \cdot \rho_{1i} \cdot (c_{2ui} - c_{1ui})}{Z_{\pi}}
$$

Погонная осевая нагрузка равна:

$$
P_{T.a.i} = \frac{2 \cdot \pi \cdot R_i \cdot \left[ (P_{1i} - P_{2i}) + \rho_{1i} \cdot c_{1ai}^2 - \rho_{2i} \cdot c_{2ai}^2 \right]}{Z_{\pi}};
$$

 $Z_{\textit{J}I}$  - число лопаток.

Суммарная погонная нагрузка равна:

$$
P_{T.H.i} = \sqrt{P_{T.a.i}^2 + P_{T.U.i}^2}
$$

Определяются направляющие косинусы для приложения нагрузки:

 $\cos(\alpha) = P_{\Gamma.a.i} / P_{\Gamma.I.i}$  $\cos(\beta) = P_{\Gamma U.i} / P_{\Gamma \Pi i}$ 

Определяются значения давлений, действующих на каждый участок лопатки. Для этого необходимо знать длину сплайна, моделирующего корытце на нужном участке **Utiliti Menu > List > Picked Entities> : Attributes Lines.** Затем вычисляется давление на поверхность:

 $P_i = P_{T \cdot \pi_i} / b_i$ 

Давления вычисляются для четырех участков, так как в курсовой работе по ТРЛМ рассчитываются пять сечений. После расчета получаем значения давлений на четырех участках лопатки и направляющие косинусы. Они задаются в виде параметров в начале командного файла.

Приложение газовой нагрузки осуществляется через элементы поверхностного эффекта Surf 154 **Main Menu>Preprocessor> Element Type> Add/Edit/Delete> Add>Surface Effect>3D 4-9node structurl 154>OK** Выбор опций элемента SURF154. В окне "Element Types" выделяется элемент **SURF154> Options** и в открывшемся окне устанавливаются следующие опции:

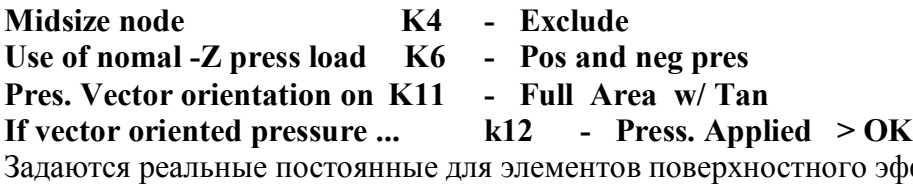

оффекта **Main Menu> Preprocessor> Real Const > SURF154 > OK** . В окне **TKI** вводится величина 0.000005.

Затем выделяются узлы, которые находятся на поверхности корытца. Для этого первоначально выполняется **Utility Menu> Select> Entities> Areas - By Num/Pick> Apply >поверхность>OK**

Затем по выделенной поверхности выделяются узлы, используя то же меню**> Nodes - Attached to>Areas, all>OK**

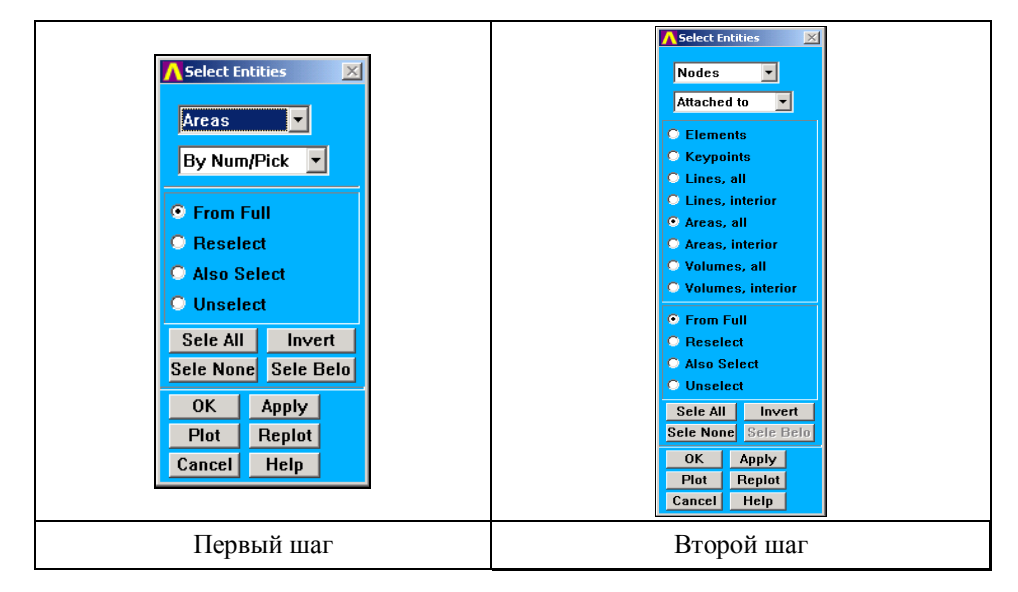

#### **Рисунок 58 – Вид панели выбора**

Правильность выделения узлов этой поверхности контролируется визуально, отображая на графическом экране узлы **Utility Menu>Plot>Nodes.**

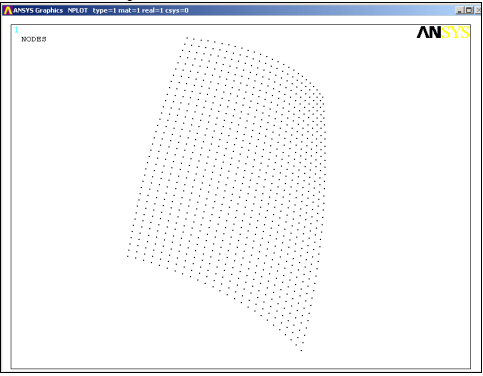

#### **Рисунок 59 – Узлы корытца лопатки**

Задаются опции генерации элементов **Main Menu>Preprocessor>Create>Elements>elem attributes,** как на рисунке ниже.

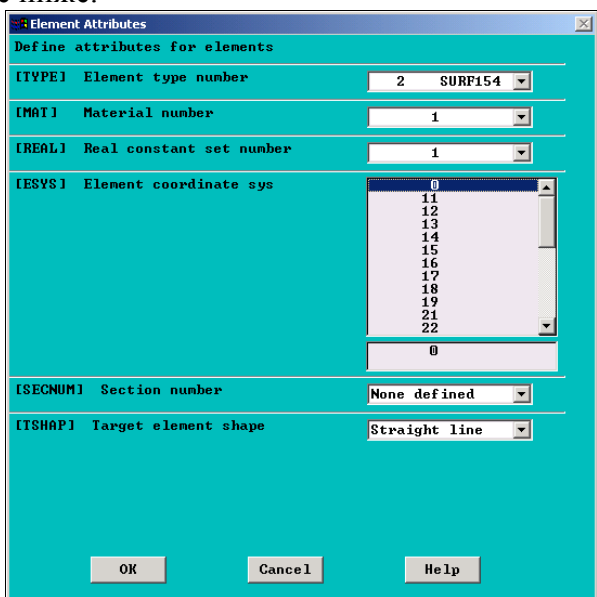

**Рисунок 60 – Панель опций генерации элементов поверхностного эффекта**

Создаются элементы поверхностных эффектов **Main Menu>Preprocessor>- Modeling-Create>Elements>Surf Effect>-Generl Surface- No extra Node>Pick all**.

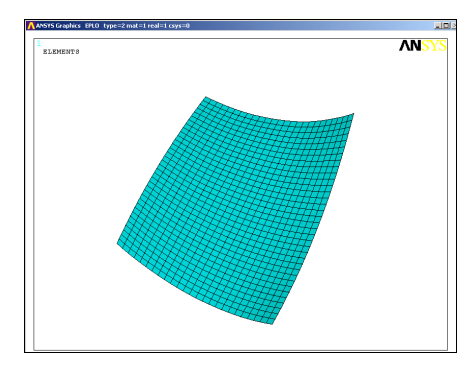

#### **Рисунок 61 – Сгенерированные элементы**

Восстанавливается действие всех объектов **Utility Menu>Select Everything**. Выделяются только поверхностные элементы **Utility Menu>Select>Entities> Elements - By Elem Name> 154**, **ANSYS Utility Menu>Plot>Replot**

Приложение нагрузки следует осуществлять по четырем участкам, согласно рассчитанным величинам нагрузки **Main Menu>Solution> Loads>Apply>Pressure>On Elements>**

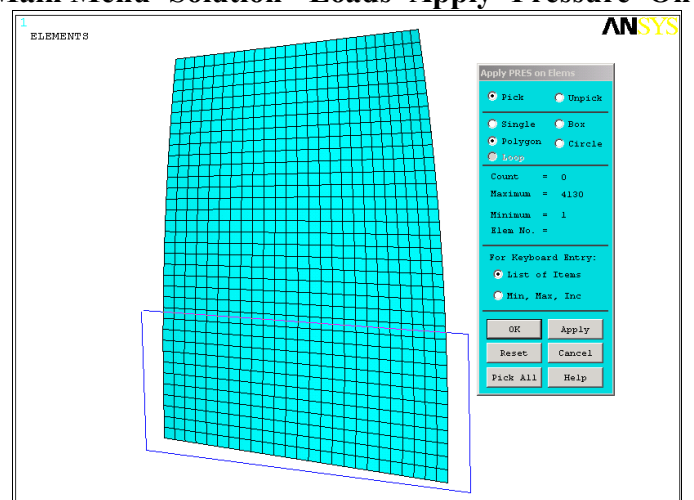

**Рисунок 62 – Выделение прикорневого участка**

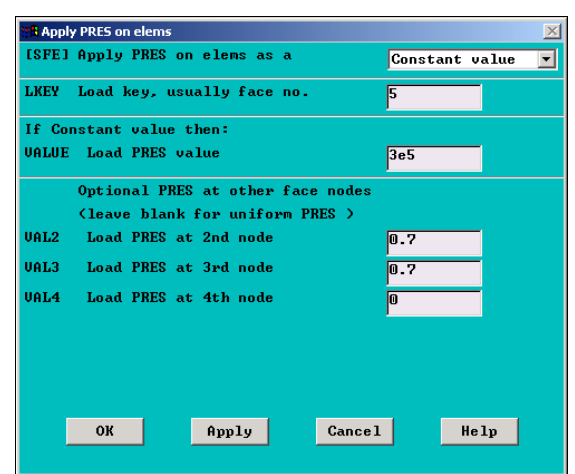

**Рисунок 63 – Окно задания нагрузок**

В появившемся окне устанавливаем следующие значения:

**LKEY – 5**;

**Value -** - значение давления суммарной газовой нагрузки;

**VAL2** - компонента суммарной газовой нагрузки по оси X в глобальной системе координат;

**VAL3** - компонента суммарной газовой нагрузки по оси Y в глобальной системе координат;

- задаются направляющие косинусы для осевой и окружной нагрузки,

VAL4 - компонента по оси Z в глобальной системе координат - обязательно задается нулевое значение.

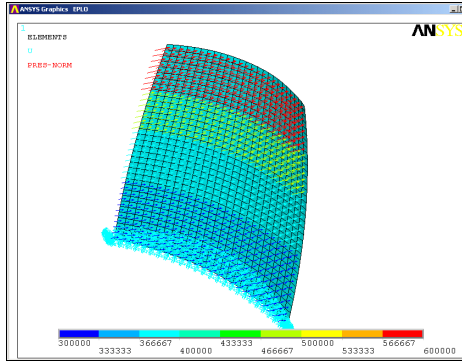

## Рисунок 64 - Приложенная газодинамическая нагрузка

Для визуализации давления в виде стрелок выполняется Utility Menu>Plot Ctrls> Symbols: Surf Load Symbols - Pressures Show pres and convect as - Arrows >OK Восстанавливается лействие всех объектов Utility Menu> Select Everything.

Нагрузка от окружной скорости прикладывается через Main Menu> Solution> Apply> Other> Angular Velocity в радианах в секунду.

Материал лопатки задается в Main Menu>Preprocessor>Material Props>...

2.5 Расчет напряженно-деформированного состояния

Расчет напряженно-деформированного состояния производится через команду Main **Menu> Solution> Solve.** 

## 2.6 Визуализация результатов

Вывод полей перемещений и напряжений в лопатке производится в постпроцессоре. Поля рассчитанных значений выводятся через Utility Menu>Plot>Results>Contour **Plot>Nodal Solution.** 

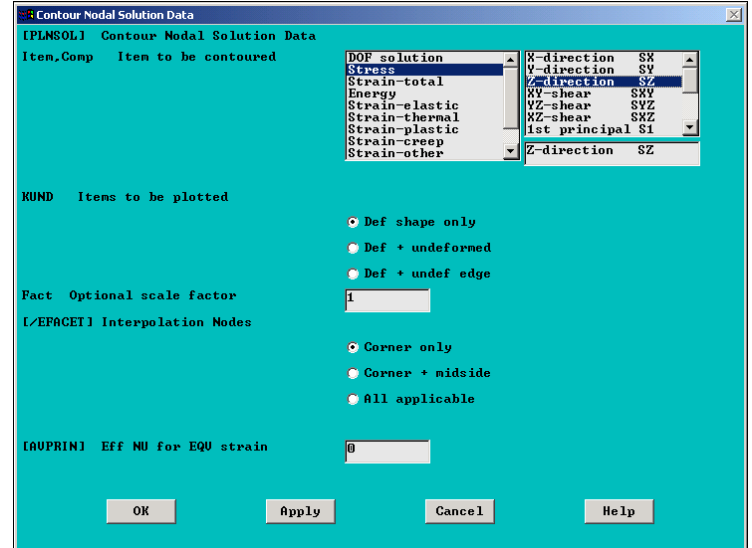

#### Рисунок 65 - Окно вывода результатов

Для расчета коэффициентов запаса используются осевые напряжения лопатки - SZ. В случае появления необходимости вывода результатов по отдельным сечениям можно использовать операции вывода рассчитанных значений по пути Path Operations. В качестве примера строится график осевых напряжений для втулочного сечения. Выделяются узлы, принадлежащие втулочному сечению Utility Menu>Select>Entities> Nodes - By Num/Pick >Apply > укажите узлы>ОК. Затем задается путь графика по наружным узлам сечения, обходя контур начиная от входной кромки Main Menu>General Postproc>Path Operations>Define Path>By Nodes. Затем записывается название пути.

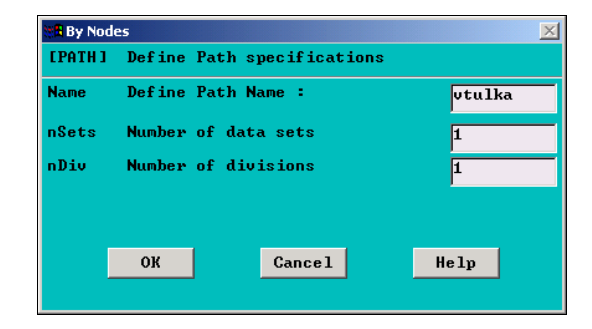

### **Рисунок 66 - Название заданного пути**

Заданный путь можно просмотреть **Main Menu> General Postproc> Path Operations> Plot Path**.

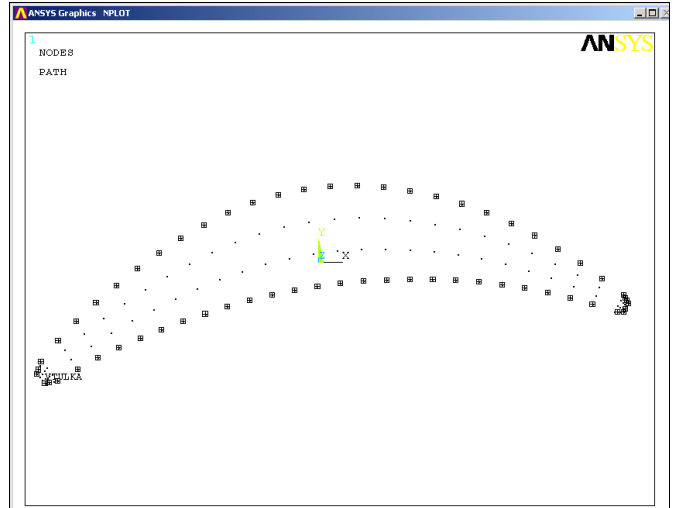

#### **Рисунок 67 – Вид заданного пути**

Затем выбирается путь **Main Menu> General Postproc> Path Operations> Recall Path,**  результат для отображаения**, Main Menu>General Postproc>Path Operations>Map onto Path** и, затем результат выводится на экран **Main Menu>General Postproc> Path Operations>On Graph**.

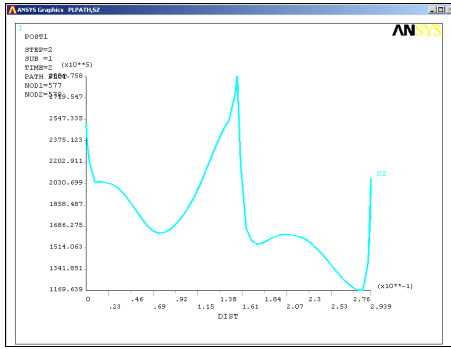

#### **Рисунок 68 – График напряжений по среднему сечению**

По завершении указанных действий у Вас должен получиться макрос построения лопатки, с помощью которого можно быстро провести проектирование лопатки рабочего колеса в соответствии с заданием на курсовой проект.

## 2.7 Расчет частот колебаний лопатки

При расчете точек для построения резонансной диаграммы необходимо учитывать эффект влияния нагружения лопатки центробежными и газодинамическими силами, а также воздействие температуры. Температурное воздействие учитывается изменением свойств материала. Точки диаграммы строятся, считая, что газодинамические нагрузки и температура рабочего тела, измеряются линейно по оборотам. Сам расчет ведется в два этапа. На первом производится статический расчет с включенной опцией расчета нагружения **Main Menu>Solution> Analysis Options: prestress on**.

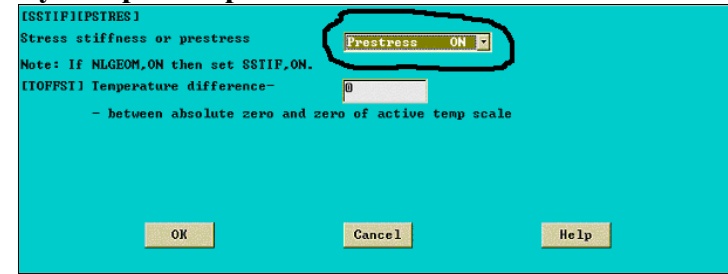

#### **Рисунок 69 - Выбор опции расчета предварительного нагружения в статике**

Затем задается тип расчета – модальный - **Main Menu> Solution> New Analysis> Modal**. В опциях расчета **Main Menu>Solution> Analysis Options: Incl Prestress** включается учет напряженного состояния и указывается количество рассчитываемых форм и частот.

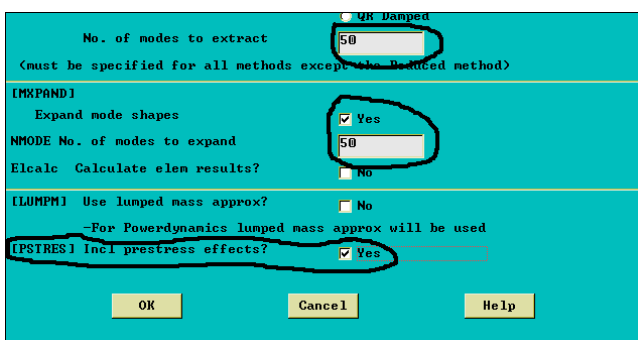

#### **Рисунок 70 - Выбор опций модального анализа**

Производится расчет. Результаты расчета частот - **Main Menu> General Postproc> Results Summary**.

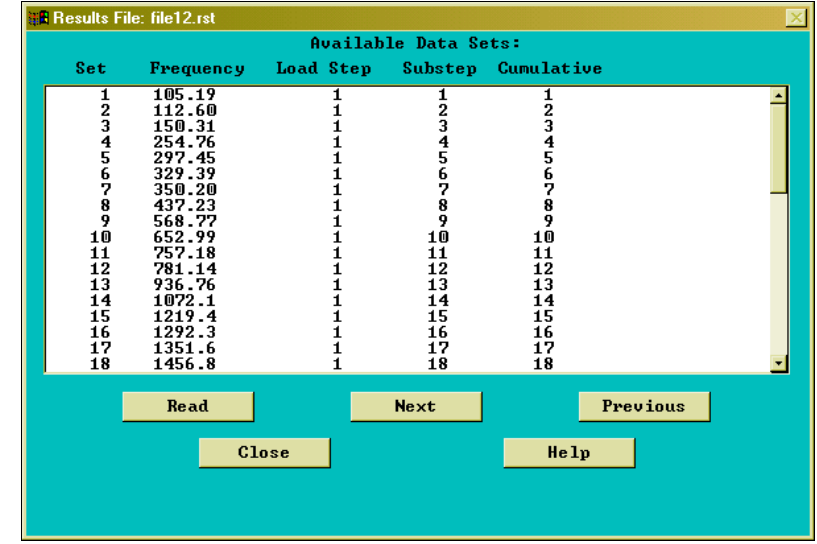

## **Рисунок 71 – Окно отображения результатов модального анализа**

Перед визуализацией формы колебаний выбирается нужная частота в окне результатов и нажимается кнопка **Read**. Для классификации формы колебаний отображаются поля суммарных перемещений лопатки.

#### СПИСОК ИСПОЛЬЗОВАННЫХ ИСТОЧНИКОВ

#### **Основной**

1. Конструкция и проектирование авиационных газотурбинных двигателей / Под ред. Д.В.Хронина. – М.: Машиностроение, 1989. – 568 с.

#### **Дополнительный**

2. Лекции по соответствующим дисциплинам и эксклюзивные методические материалы кафедры КИПДЛА

*Учебное издание*

#### Создание расчетных моделей элементов ГТД в конечно-элементном комплексе Ansys *Методические указания*

Составители: Бондарчук Петр Владимирович, Виноградов Александр Сергеевич

Самарский государственный аэрокосмический университет имени академика С.П.Королева. 44086 Самара, Московское шоссе, 34

# ПОЯСНИТЕЛЬНАЯ ЗАПИСКА

- 1. Кафедра "Конструкция и проектирование двигателей летательных аппаратов"
- 2. Вид издания Методические указания к курсовой работе
- **3.** Название работы **«Создание расчетных моделей элементов ГТД в конечноэлементном комплексе Ansys»**
- 4. Авторы: асс. Бондарчук П.В., доц., к.т.н. Виноградов А.С.
- 5. Шифр специальности 160301
- 6. Наименование дисциплины Динамика и прочность АД и ЭУ
- 7. Вид учебных занятий, для которых издается методическая литература Курсовая работа
- 8. Количество экземпляров 15
- 9. Объем в печатных листах 3
- 10. Обоснование необходимости издания Издается в связи с проведением курсовой работы и лабораторных работ в компьютерном классе кафедры КиПДЛА

Подписи авторов: Бондарчук П.В

Виноградов А.С.

## РЕЦЕНЗИЯ

## На методические указания

## **«СОЗДАНИЕ РАСЧЕТНЫХ МОДЕЛЕЙ ЭЛЕМЕНТОВ ГТД В КОНЕЧНО-ЭЛЕМЕНТНОМ КОМПЛЕКСЕ ANSYS»**

Авторы: асс. Бондарчук П.В., доц. Виноградов А.С.

Рецензируемое учебное пособие посвящено созданию расчетных моделей элементов конструкции авиационного ГТД студентами специальности 160301 «Авиационные двигатели и энергетические установки» средствами конечно-элементного комплекса ANSYS. Его использование в курсовой работе по курсу «Динамика и прочность АД и ЭУ» позволяет студентам выполнять проектные расчеты дисков и лопаток ГТД.

Учебное пособие содержит сведения о параметрическом моделировании в ANSYS указанных деталей ГТД, задании граничных условий, расчете модели и визуализации результатов. Данное учебное пособие следует использовать совместно с имеющимися кафедральными пособиями по расчету деталей ГТД.

Считаю, что представленное учебное пособие может быть опубликовано малым тиражом для использования на кафедре конструкции и проектирования двигателей летательных аппаратов для студентов второго факультета форм, изучающих динамику и прочность АД и ЭУ.

Доцент кафедры ОКМ, д. т. н. Балякин В. Б.

# **СВЕДЕНИЯ**

об авторах учебного пособия

# **«СОЗДАНИЕ РАСЧЕТНЫХ МОДЕЛЕЙ ЭЛЕМЕНТОВ ГТД В КОНЕЧНО-ЭЛЕМЕНТНОМ КОМПЛЕКСЕ ANSYS»**

1. Бондарчук П.В.

ассистент кафедры КиПДЛА

2. Виноградов Александр Сергеевич доцент кафедры КиПДЛА, к.т.н.

# ВЫПИСКА

из протокола заседания кафедры КиПДЛА N\_\_\_

От \_\_\_\_.\_\_\_\_\_\_\_\_ 2005 г.

Слушали: Об опубликовании учебного пособия **«СОЗДАНИЕ РАСЧЕТНЫХ МО-ДЕЛЕЙ ЭЛЕМЕНТОВ ГТД В КОНЕЧНО-ЭЛЕМЕНТНОМ КОМПЛЕКСЕ ANSYS»** Авторы: асс. Бондарчук П.В., доц. Виноградов А.С.

Решили: Рекомендовать представленные методические указания для издания малым тиражом для использования в курсе "Динамика и прочность АД и ЭУ".

Зав. кафедрой КиПДЛА Фалалеев С.В.

# ВЫПИСКА

## из протокола заседания

# редакционно-методической комиссии факультета № 2

От  $\_\cdot$   $\_\_$  2005 г.

Слушали: Об опубликовании методических указаний **«СОЗДАНИЕ РАСЧЕТНЫХ МОДЕЛЕЙ ЭЛЕМЕНТОВ ГТД В КОНЕЧНО-ЭЛЕМЕНТНОМ КОМПЛЕКСЕ ANSYS»**

Авторы: асс. Бондарчук П.В., доц. Виноградов А.С.

Решили: Рекомендовать представленные методические указания для издания малым тиражом для использования в курсе "Динамика и прочность АД и ЭУ".

Председатель ред.-метод. комиссии

фак. №2 В.С. Егорычев